# **CATHOLIC UNIVERSITY OF EASTERN AFRICA**

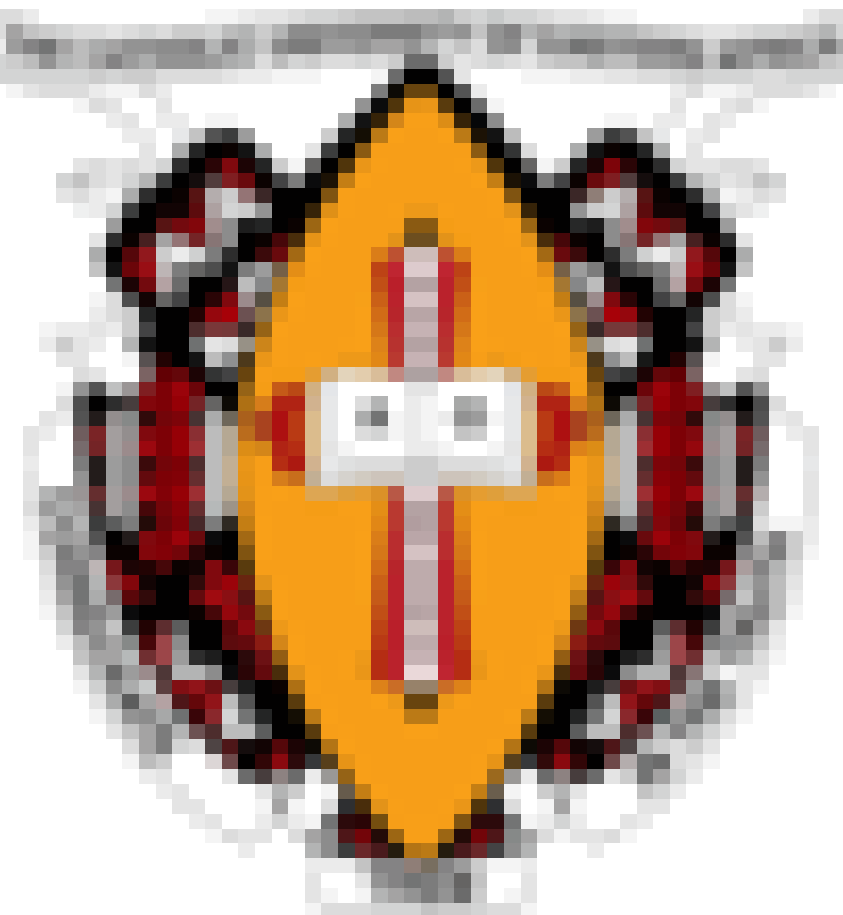

#### **UNIVERSITY LIBRARY POPE PAUL VI LEARNING RESOURCE CENTRE**

**Mr. Lawrence Njoroge**

# **SEARCHING FOR BOOKS AND JOURNALS USING THE LIBRARY OPAC**

- The library catalogue is available online at <http://library.cuea.edu/vs/vubis.csp> and from CUEA Library's website: [www.cuea.edu/](http://www.cuea.edu/) Library/library catalog.
- Important Information in the OPAC about books
	- **Call number / Shelfmark**: A unique serial number for each book that indicates the location of the book on the library book shelves. This number is also printed on the backside of the book (spine of the book)
		- Example of a Shelfmark /call number
		- Z (Class number for subject covered by the book)
		- 695 (Subdivision for topic covered by the book)
		- W94 (Book number)
		- 1996 (Year of publication)
	- **Author:** This is the person responsible of the work. The name is written with surname first. If it is an editor, translator, it will be indicated
	- **Title:** This is the full title of the book
	- **Sub title:** This gives more information on the main title
	- **Subject:** This indicates the content of the book
	- **Imprint:** This includes place of publication, publisher and year of publication,
	- **Accession Number:** This is the registration number of the book in library records
	- **Location:** This is the campus in which the book is found
	- **Sub-location:** The location of the book in the sections in the library e.g. special collection
	- **Availability:** Indicates whether it is available (not borrowed) or Unavailable (already). At times it might be in library use only to indicate the item is available to use can only be used inside the library
- The library catalogue gives you two search options: **Simple Search** & **Advanced Search**

#### **SIMPLE SEARCH**

This approach enables you to search for a record using various parameters such as *Keyword, Author, Publisher, Publisher Location, Subject, Title Series, Title, ISBN, and Call Number/Shelfmark* in the following ways:

- Search term or more from the title if you are not sure of the complete title.
- Combine a word from the title and a name of the author
- Search one name the author or more in any order.
- You can limit your search by the Location, Material Type or Sub location

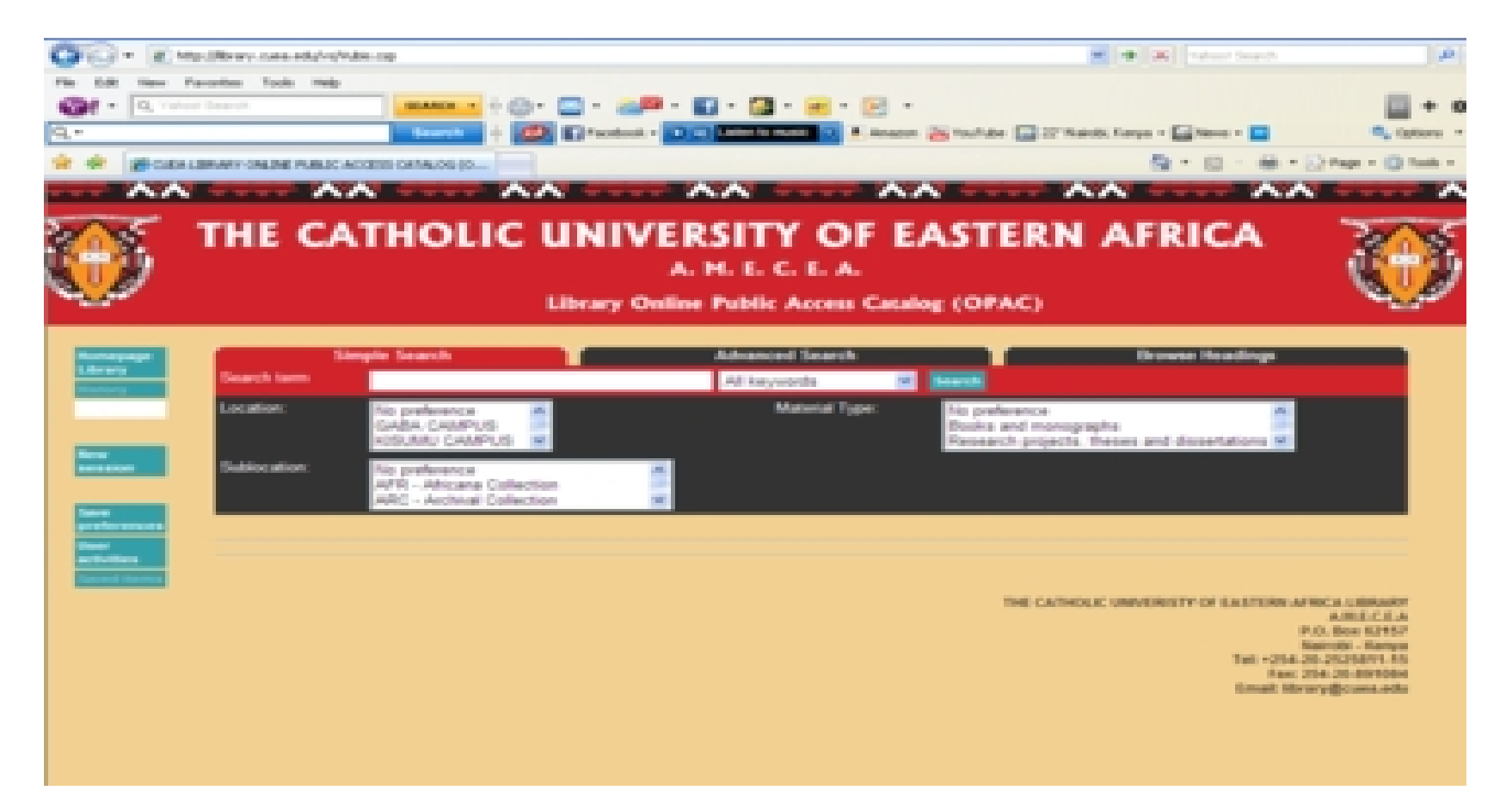

• Once you have typed your request or search parameters, click on **Search** button or press on the **Return /Enter Key** and the list of available records will appear.

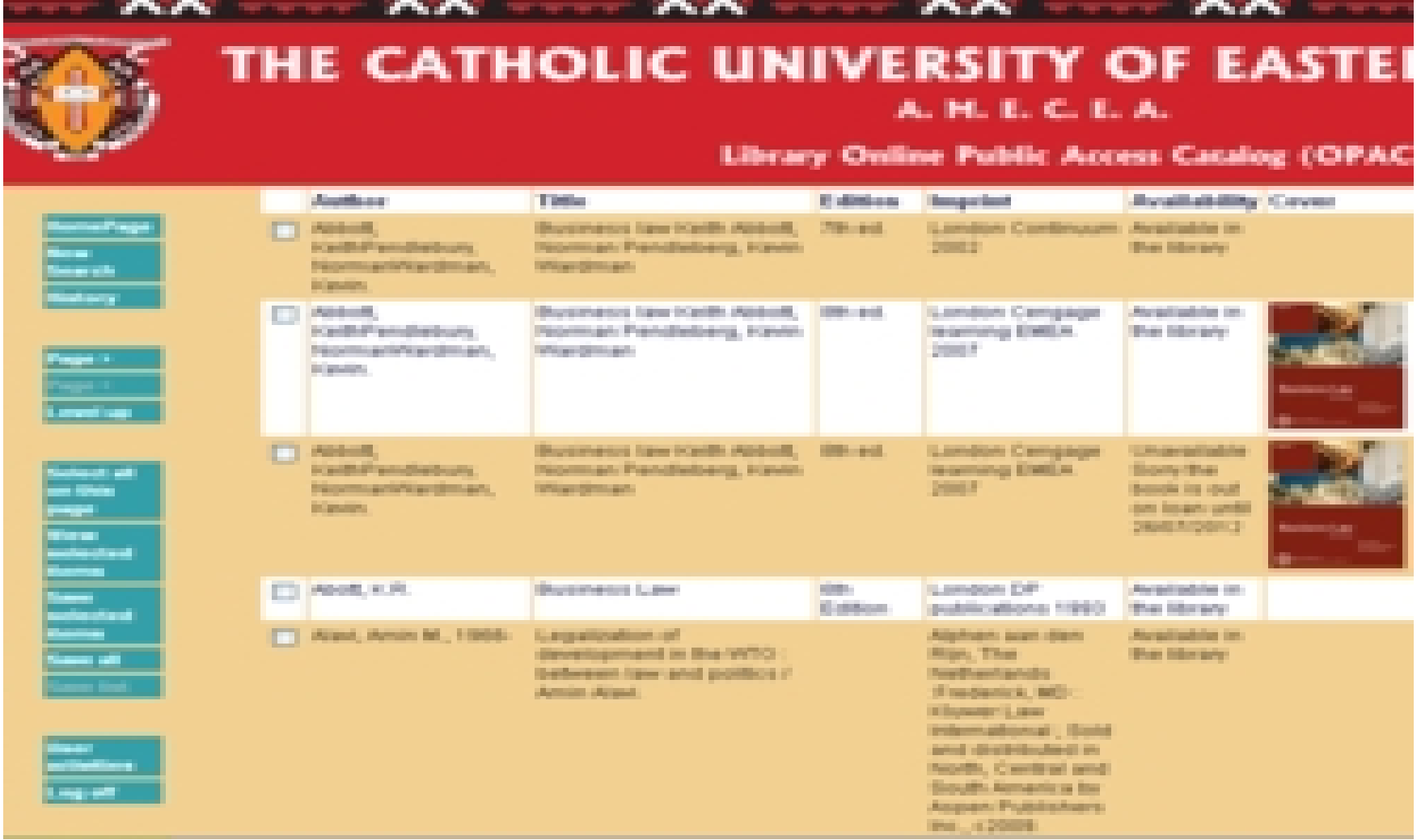

• Use scroll down keys or navigation keys (**page >, page <**) on the toolbar to move from one record to another.

# **ADVANCED SEARCHING**

- This method enables you to do a search for records by combining multiple search terms and adds a few more limits using the Boolean Operators (**AND**, **OR**, **NOT**, **NEAR**)
	- Any combination of several terms can be used in Advance Search.
	- Using multiple search terms will help narrow down your search on a topic.

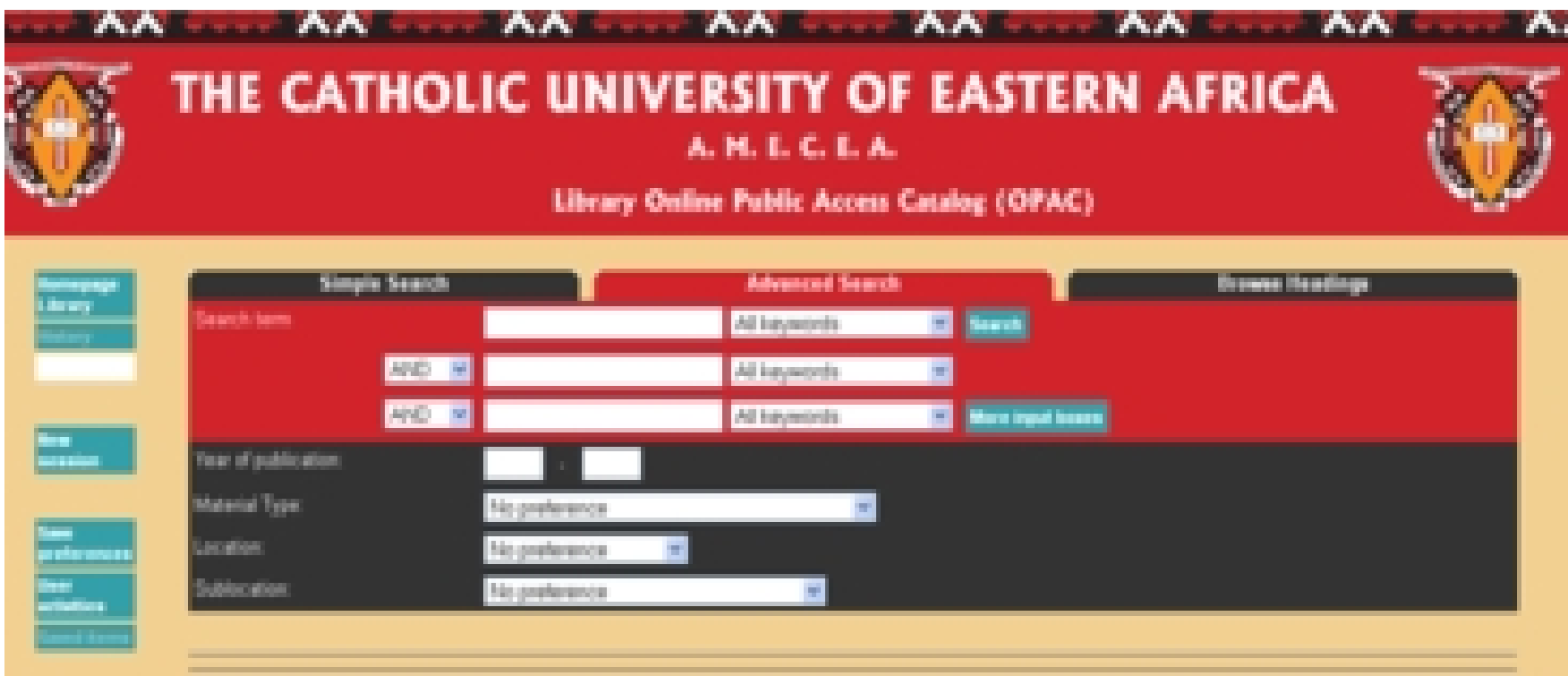

THE CATHOLIC SMINERISTY OF EXISTENE AREN'A LIBRARY **LIGHTER BOL Bree 63 HAT Note die - Renger** 20.0000.000.00000.00 **Last 214-26-89 1004** mail Meanwill consults

• Once you have typed your request or search parameters, click on **Search** button or press on the **Return /Enter Key** and the list of available records will appear.

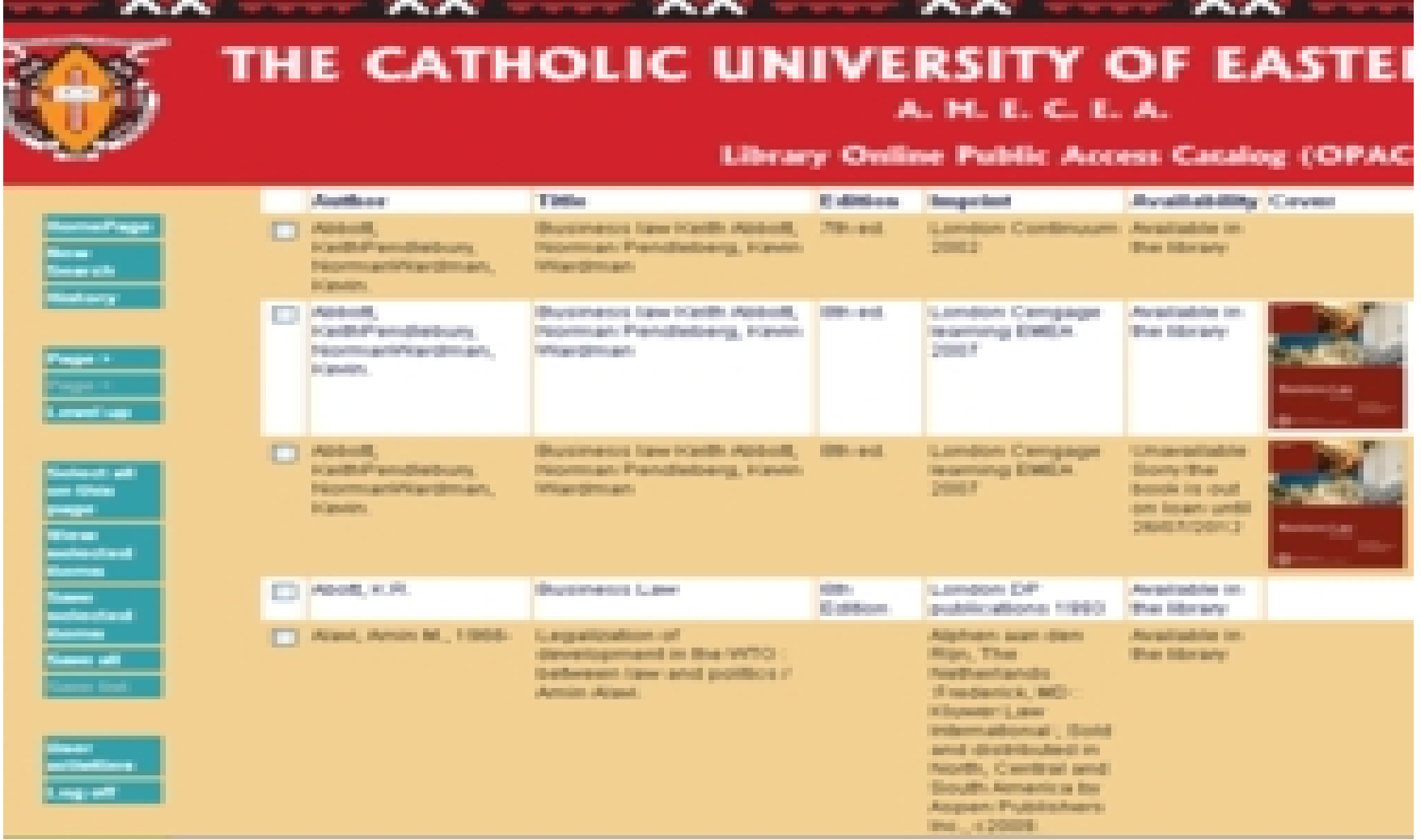

• Use scroll down keys or navigation keys (**page >, page <**) on the toolbar to move from one record to another.

#### **FULL DESCRIPTION OF BOOKS**

- Click on the **Title**, **Author** or the **image** to find out the **Full Description** of the book. This page gives you a lot of information about the title selected. You can use this information to find out if title selected will fill your needs or create a bibliography.
	- Once the records appear use scroll down keys or navigation keys (page >, page <) on the toolbar to move from one record to another.

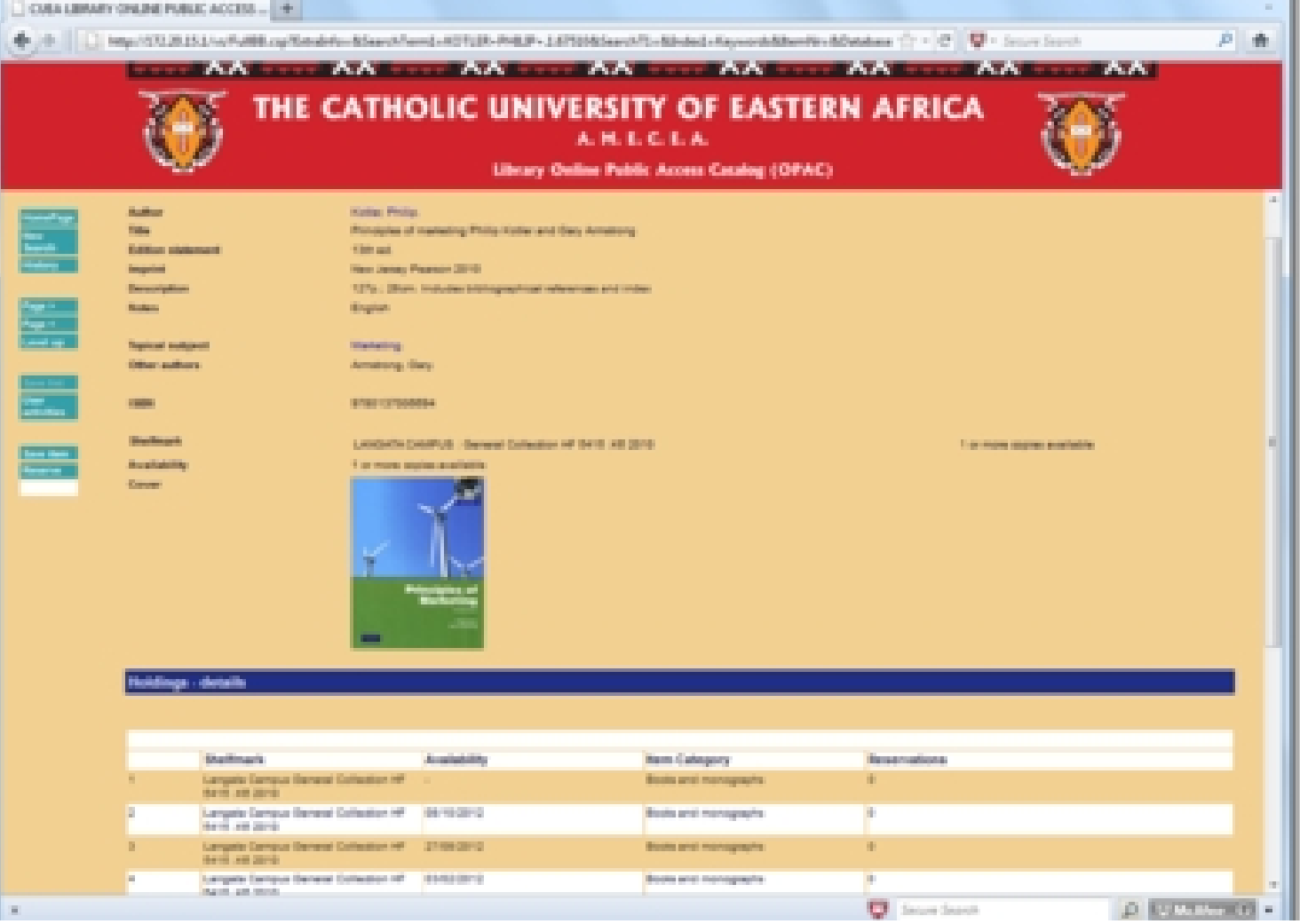

#### **RETRIEVING THE BOOK FROM THE SHELVES**

- 1. Copy from the library catalogue the **Call number/Shelfmark** of the books you want to read or borrow and also note its location in the library.
- 2. With the information you have copied from the catalogue you can now use the **Shelfmark /Call number** to trace the book on the shelves.
	- Each book has its **Shelfmark /call number** labeled on its spine. Books are arranged on the library book shelves by the Shelfmark /call number alphabetically (A to  $-Z$ )
- 3. Go to the appropriate place on the shelves using the **Shelfmark /call number** you have copied from the catalogue and if the book has not been borrowed or if it is not been used on the tables, it will be easy to find it.
	- Using the **Shelfmark /call number**, go to the correct place on the shelves and you will find the book.
	- Materials in the library are shelved together by **topics/subject** they cover and therefore in case the book you are searching is missing from its location by looking around the same shelf you will discover others that are also relevant to your research topic
	- Sections in which the material is kept e.g. **General Section, Reserve, Africana** is indicated on the library catalogue

# **ACCESSING AND OPERATING USER ACCOUNTS**

- The **User Activities** page on the V-Smart Web OPAC allows you to view your personal information, change your *pin code*, view your saved lists, verify and renew the items you have borrowed, view your reserves list and view any money owing.
- To access your account, click on the button on the left-hand side of the screen.

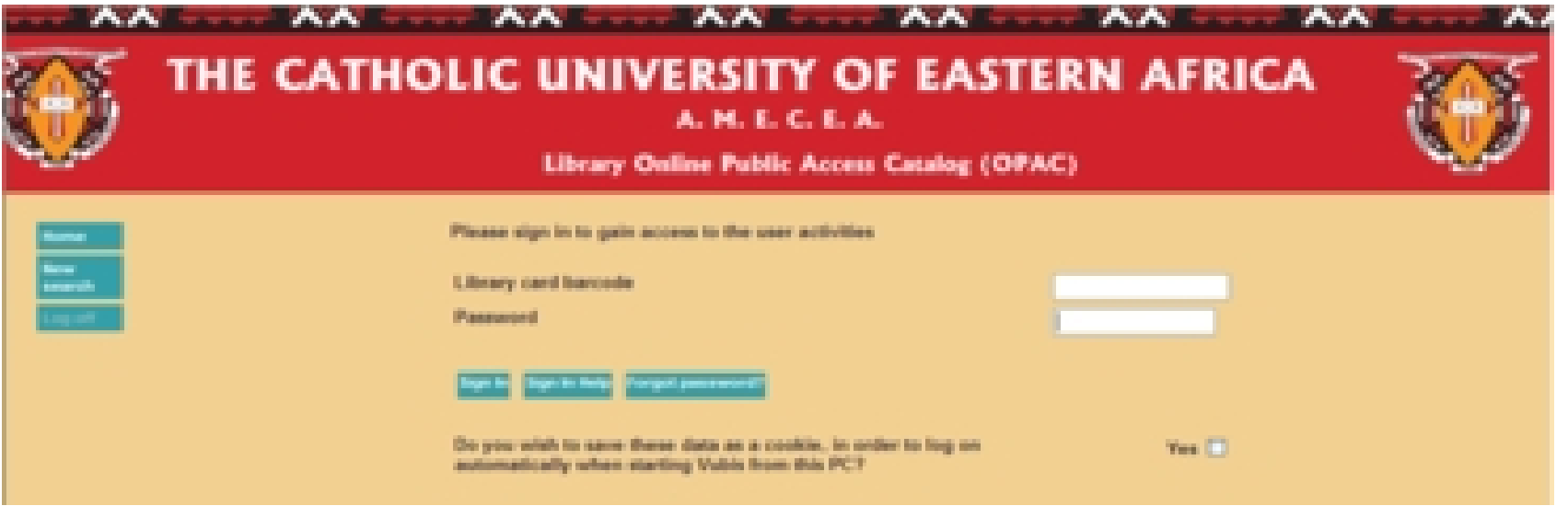

- Enter your **Library Barcode/Number/Membership number** (*student registration number or staff payroll number on your CUEA ID card*).
- Enter your Password (**PIN number**).
- If you do not a **password** *code* you can request one from the **Circulation Desk**.
- You will be assigned a computer-generated password. You have to change this password to one that is easier for you to remember. Your password must be 4-digit number.
- While you are within your account you can check your **reading history** or **reserve** library books or **renew** the ones you borrowed materials earlier before they are overdue

# **PERFORMING TRANSACTIONS USING SELF –CHECK STATIONS**

#### **Login**

• To perform transactions at the self-check stations you have to login as follows using you're your Barcode/Membership Number as indicated in the following screenshots

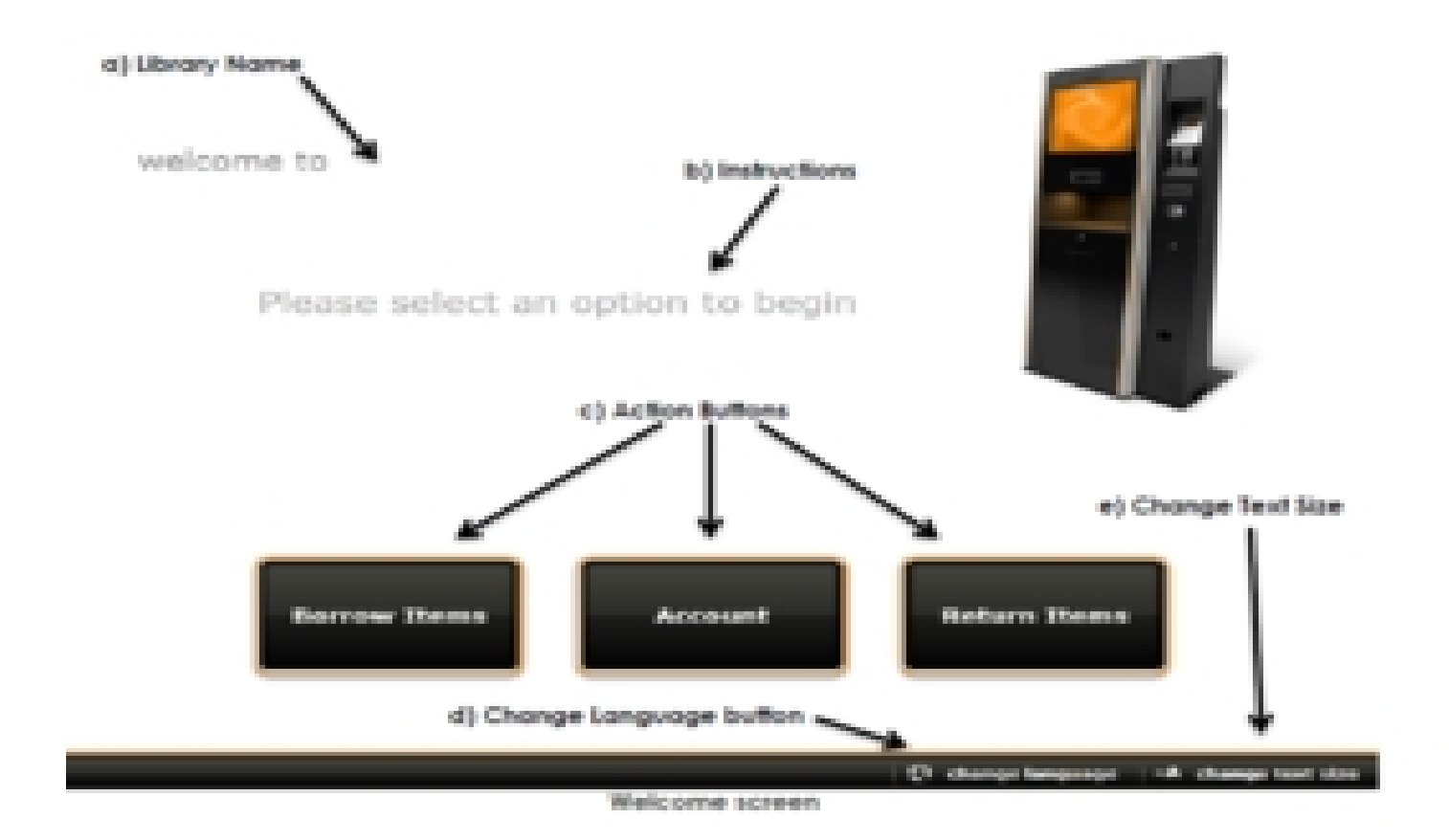

**Membership number: Refers to the student registration number or the staff payroll number**

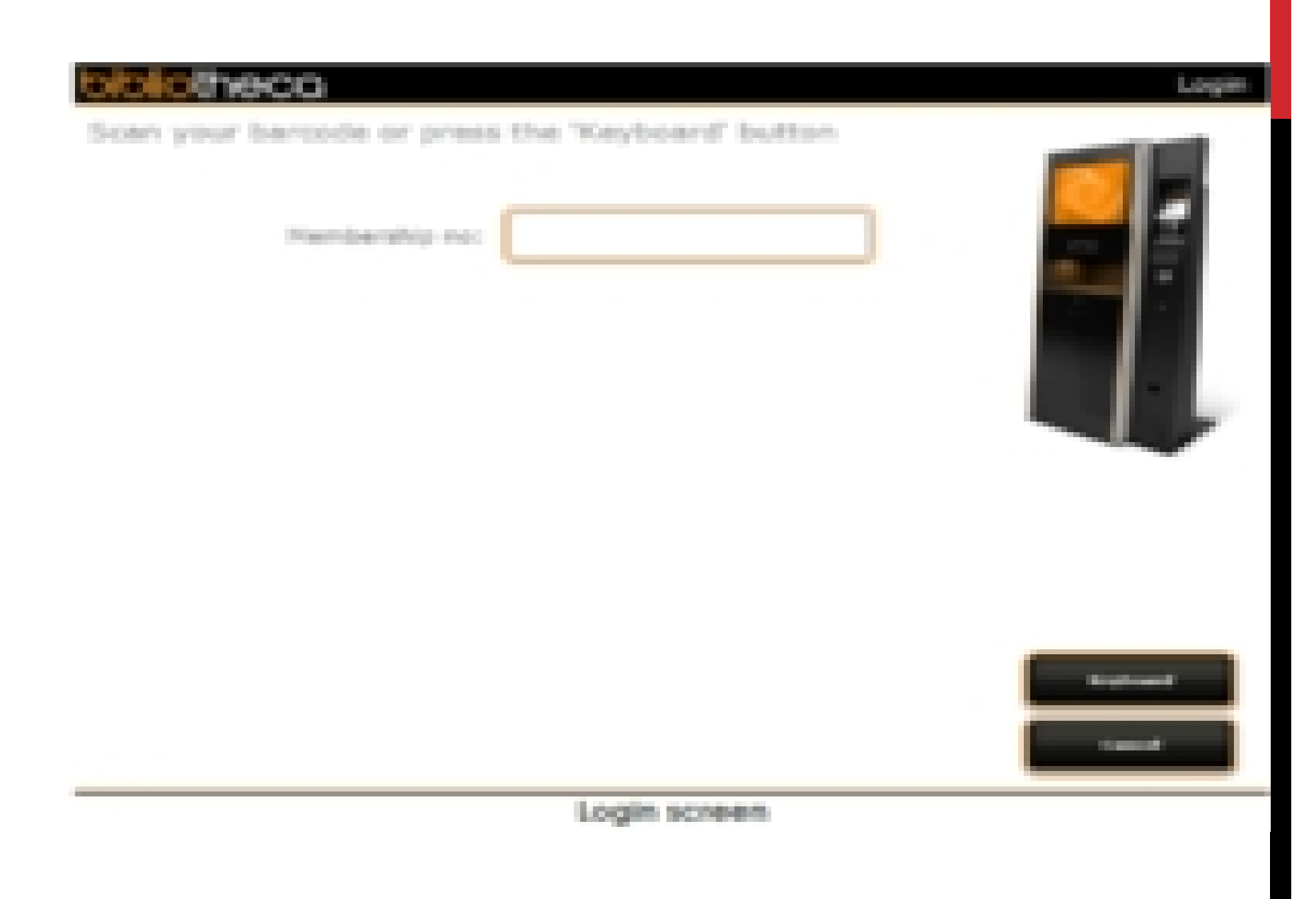

Pin number/pin code: Refers to the pin-code you were issued by the Library department for use of the Integrated Library system

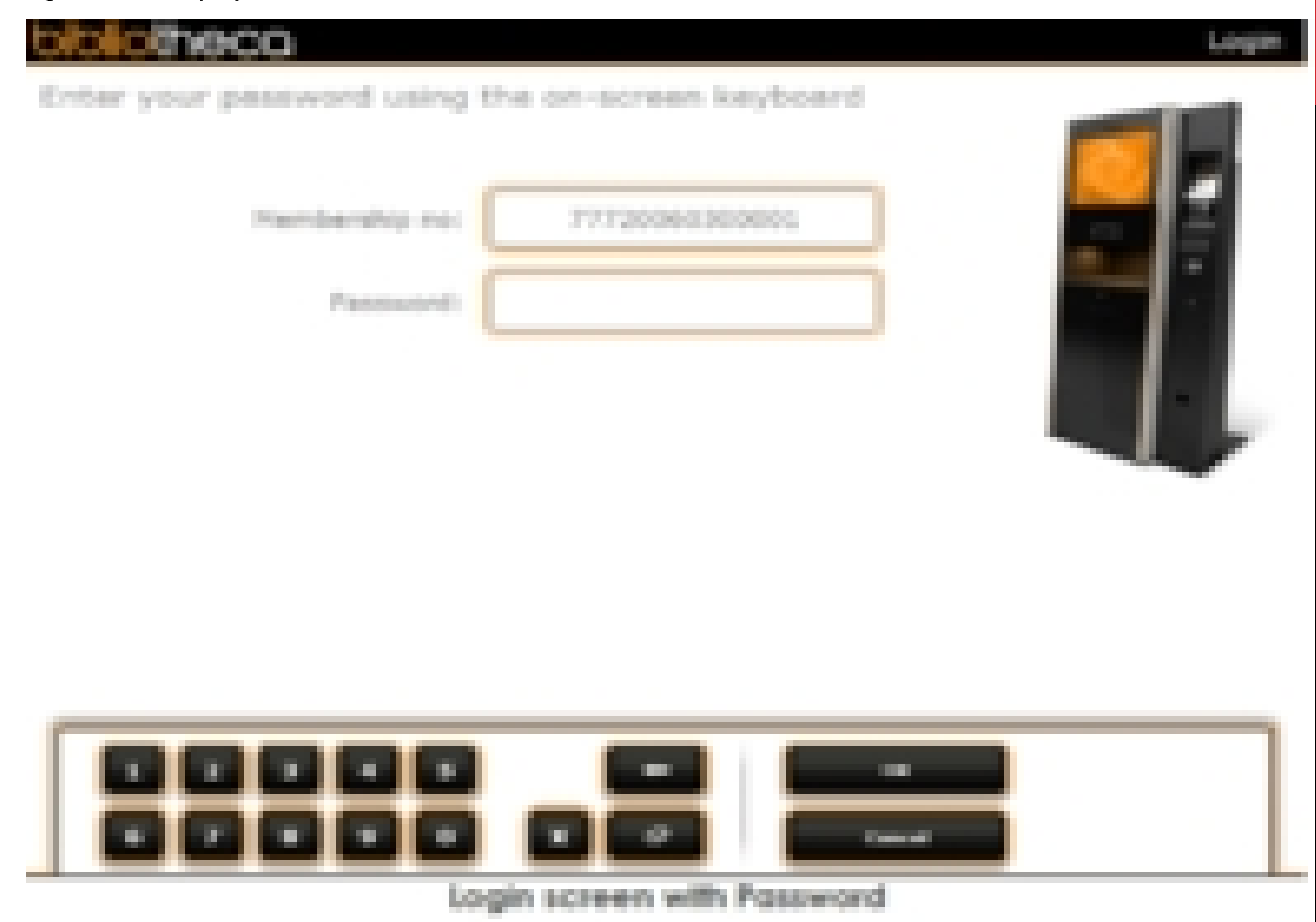

# **SUMMARY OF ACCOUNT INFORMATION**

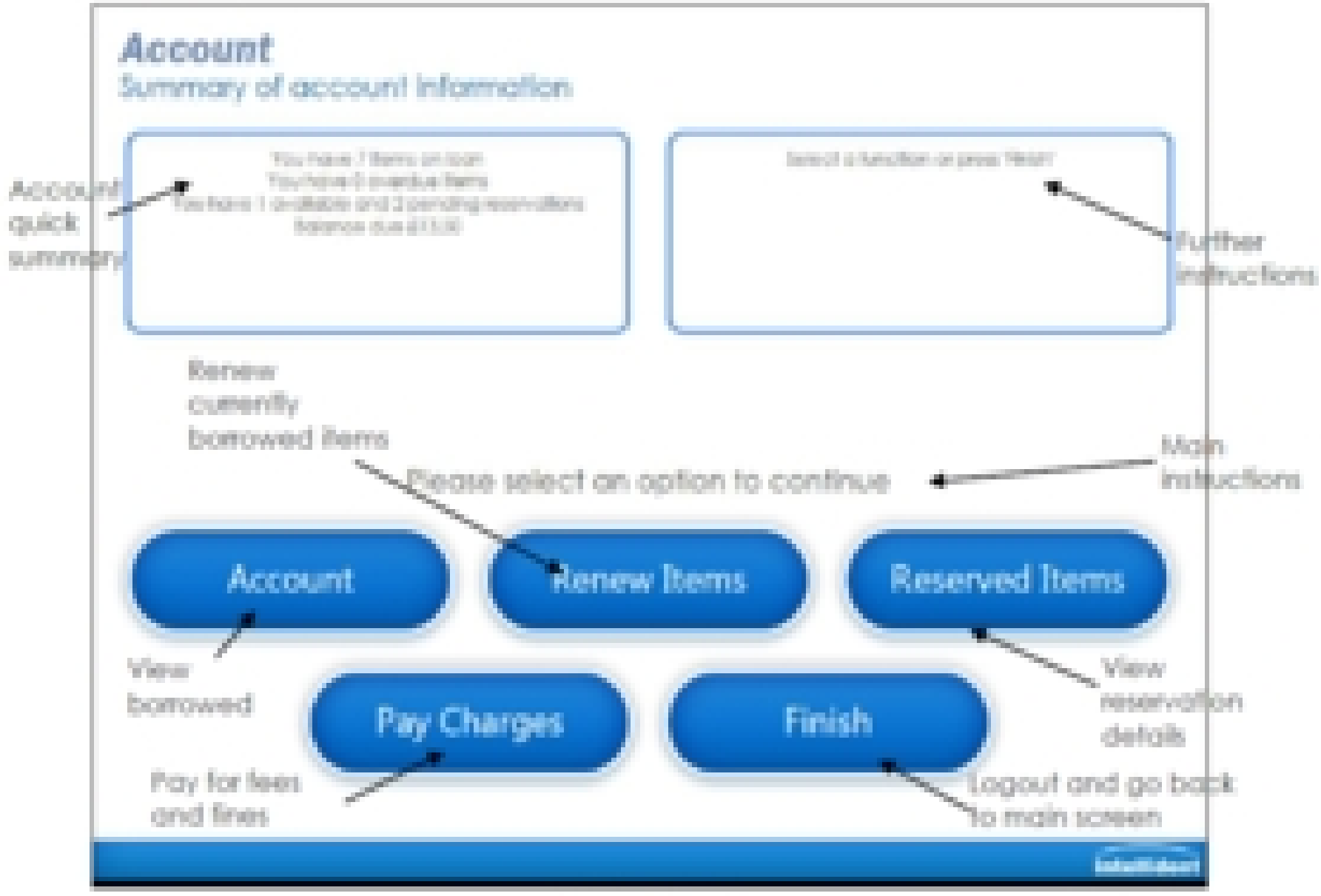

Account Screen

While in this screen you also select other transactions you would like to perform

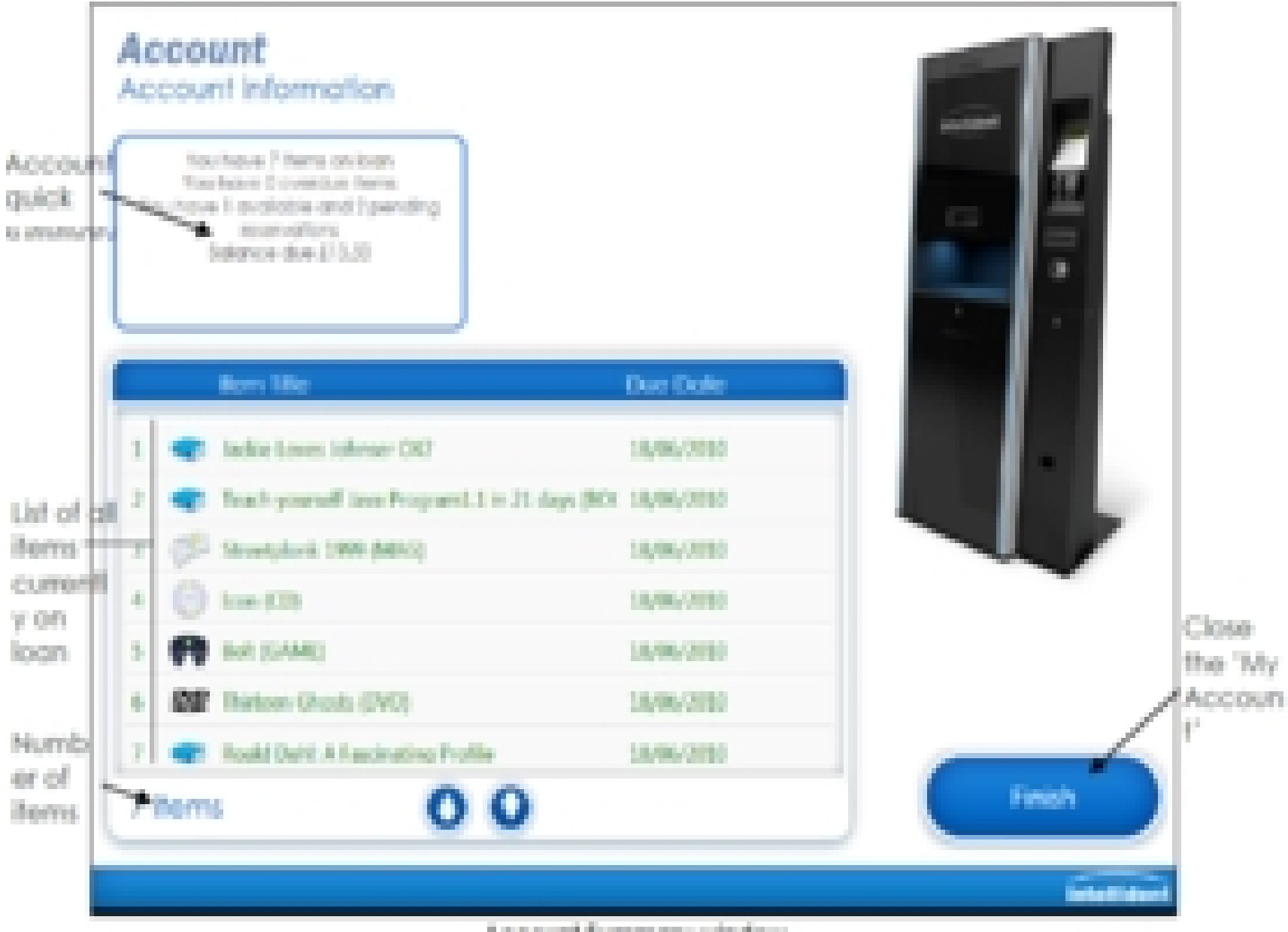

Account Summary window

# **BORROWING BOOKS**

• To **borrow** the books you want to carry for use outside the library you do as indicated in the following screenshots.

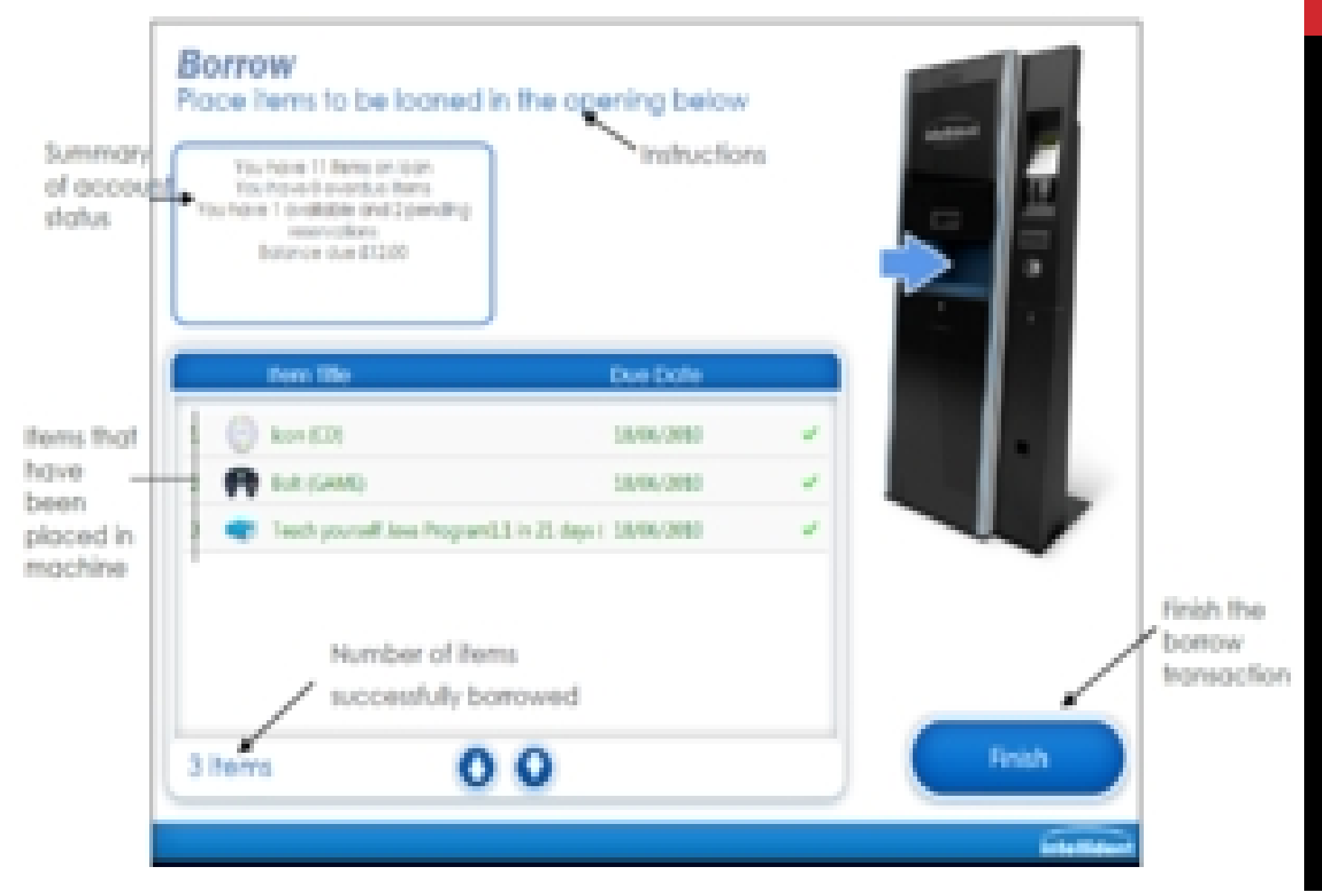

### **RENEWING BORROWED BOOKS**

• To **renew** the books you had borrowed earlier but you still need to use the do as indicated in the following screenshots.

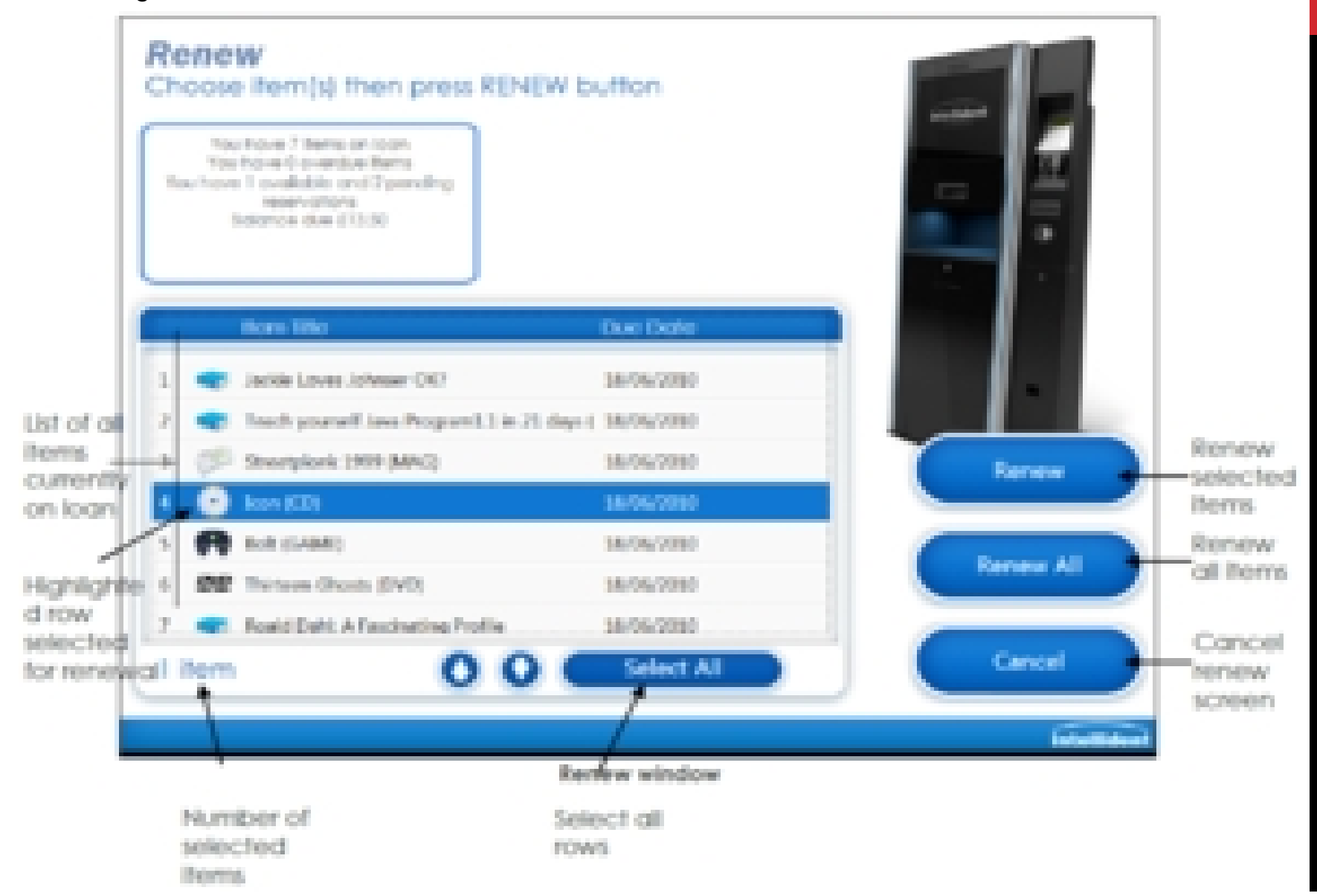

#### **RESERVING ITEMS**

• To **reserve** a book do it as indicated in the following screenshots. You can reserve materials in the library for a period of three days.

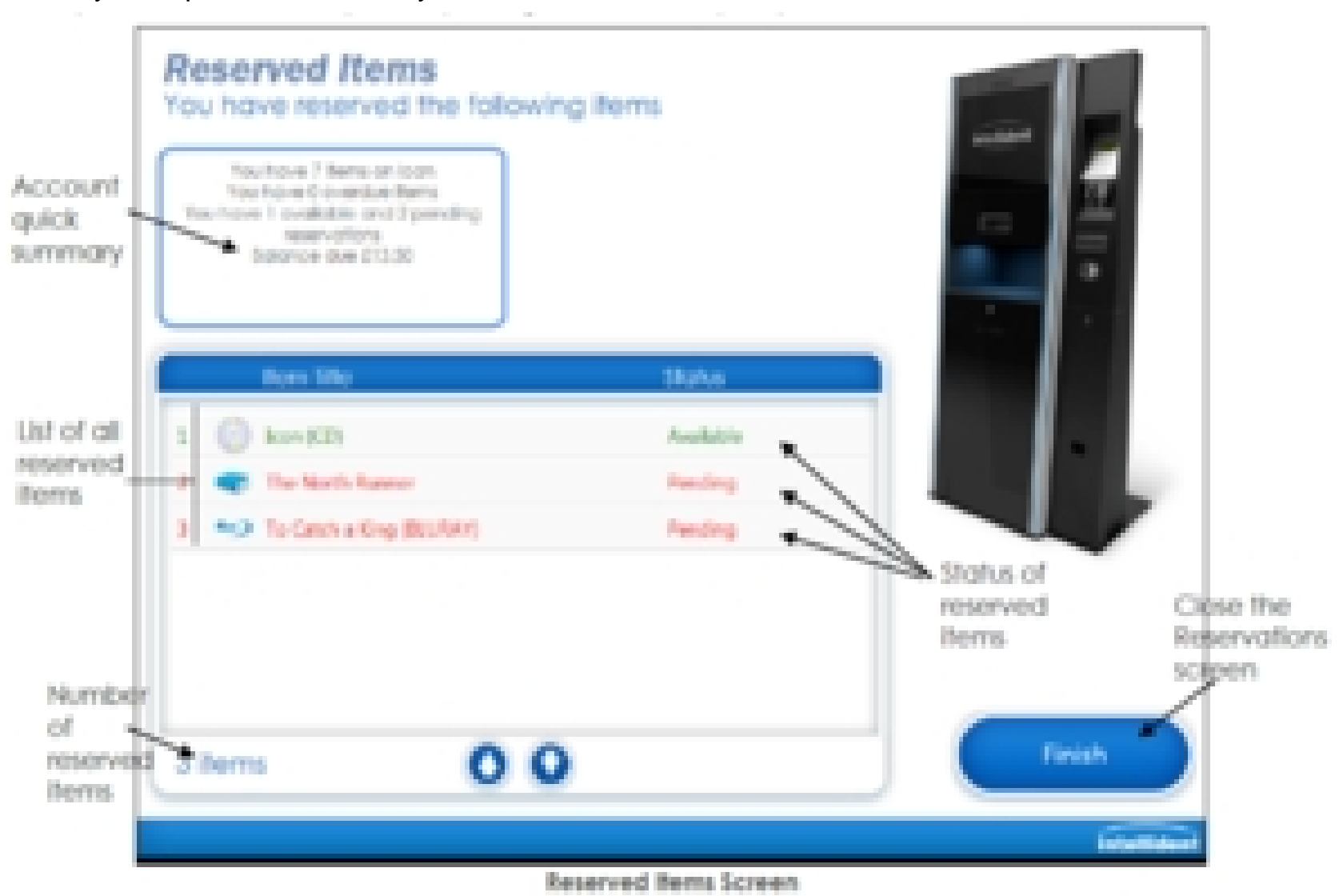

#### **PAYING OVERDUE CHARGES**

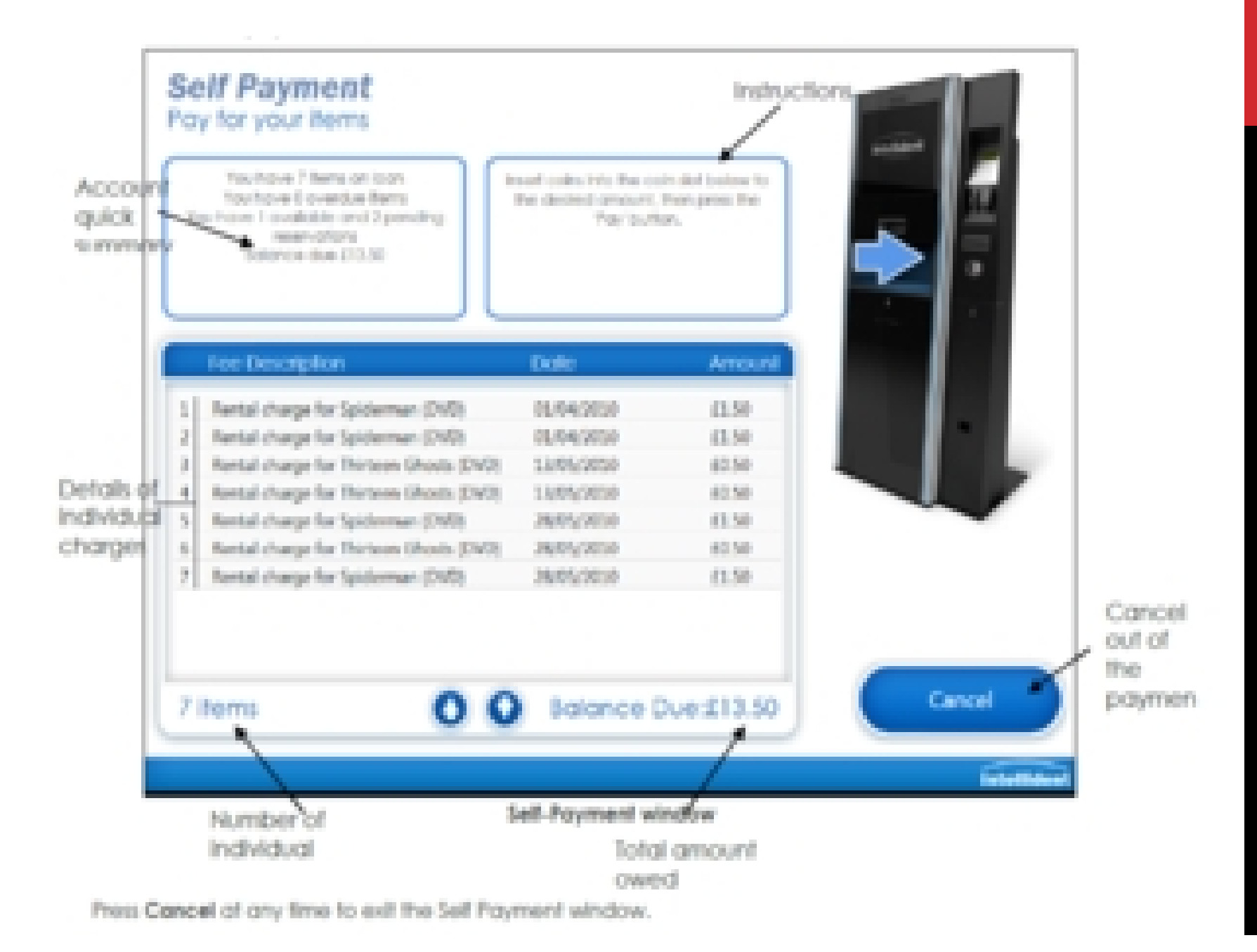

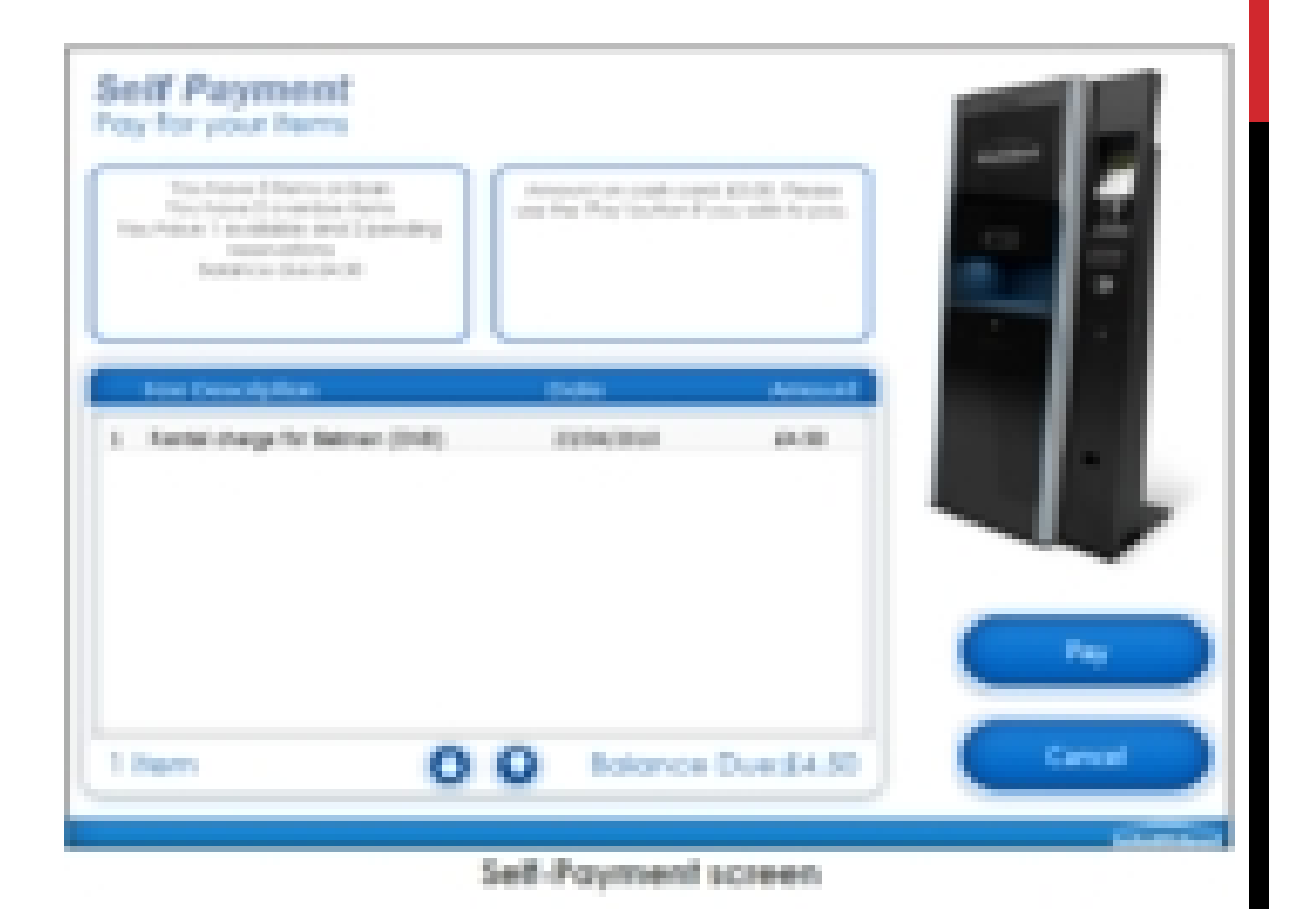

The Enter Amount window prompts the patron to enter the amount they desire to pay. The amount to be paid can be entered using the on-screen key pad or clicking Full Amount enters the total amount of fees. charged to the account.

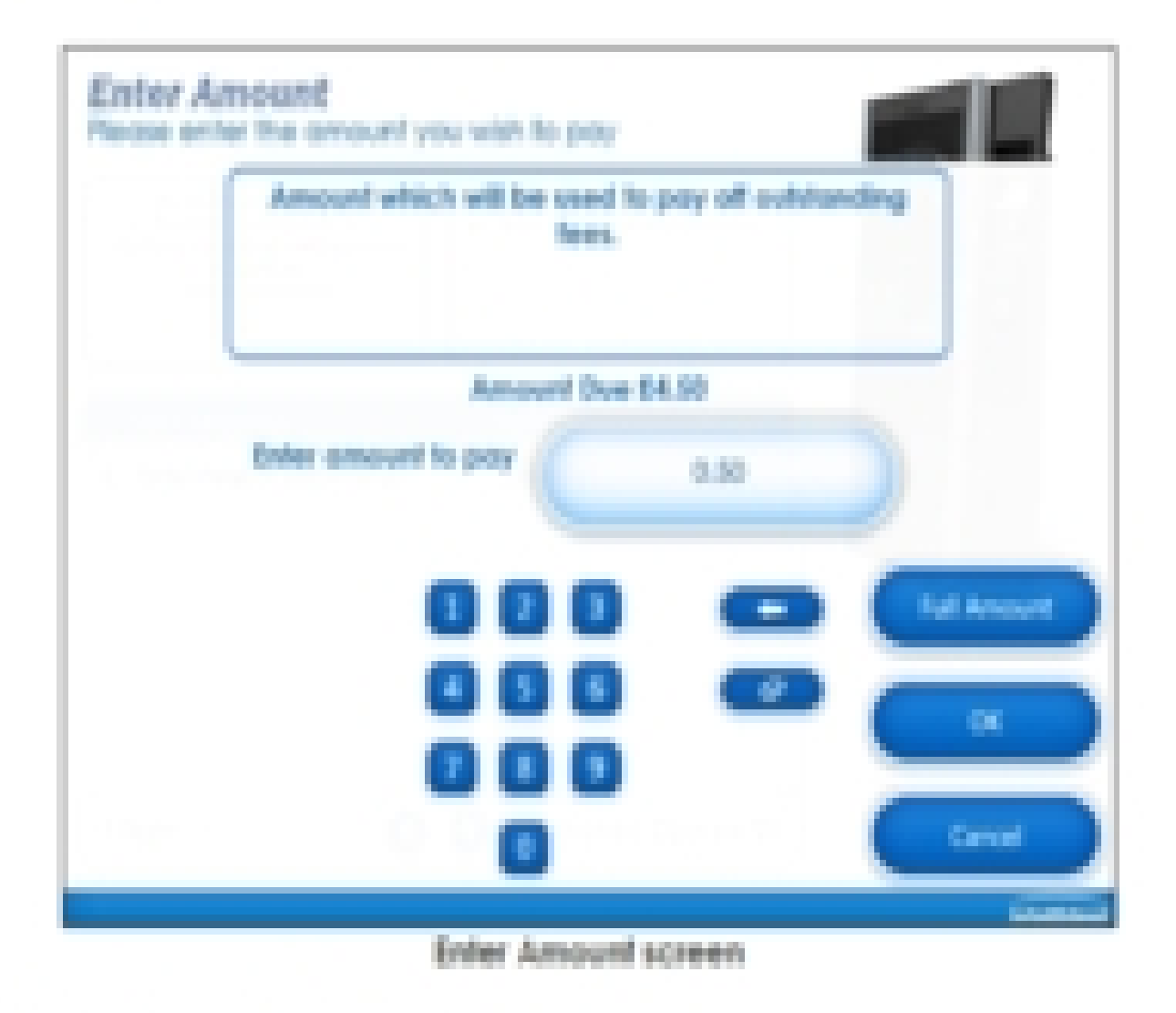

Click OK to confirm the payment amount.

# **RETURNING ITEMS**

- You can return borrowed items at the **Main Circulation** desk of at the **Self-check stations**.
- To return the books you had borrowed earlier do it as indicated in the following screenshots.

Clicking the Return Berns buffon from the main screen falces patrons directly to the Return window without promoting them for any login information. The patron is instructed to place any items to be returned on the contenting.

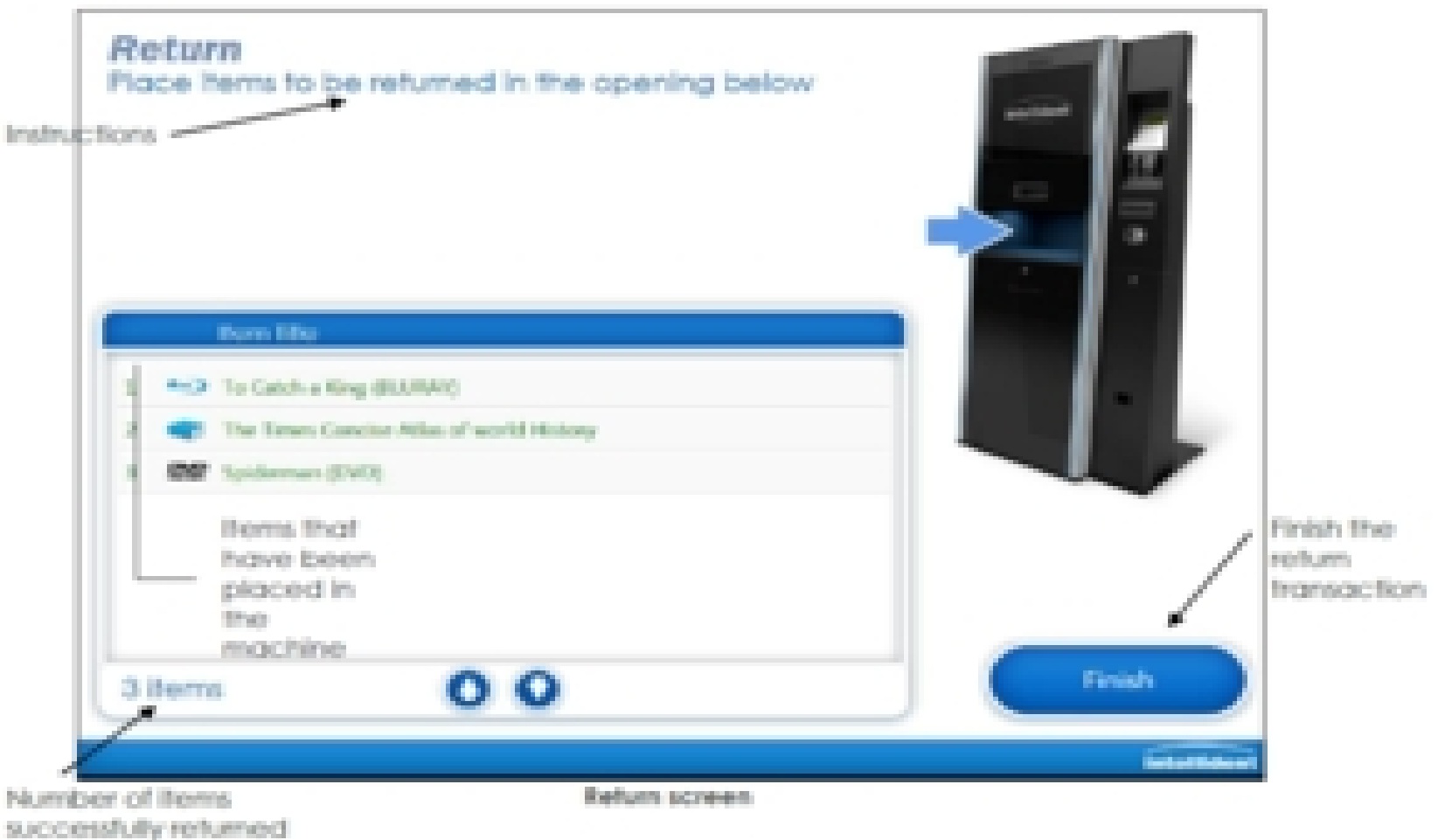

Once all items have been returned click the Finish button to complete the return session. Ilberti can be configured to always print a receipt, never print a receipt, or display the screen below, providing patrons with a choice.

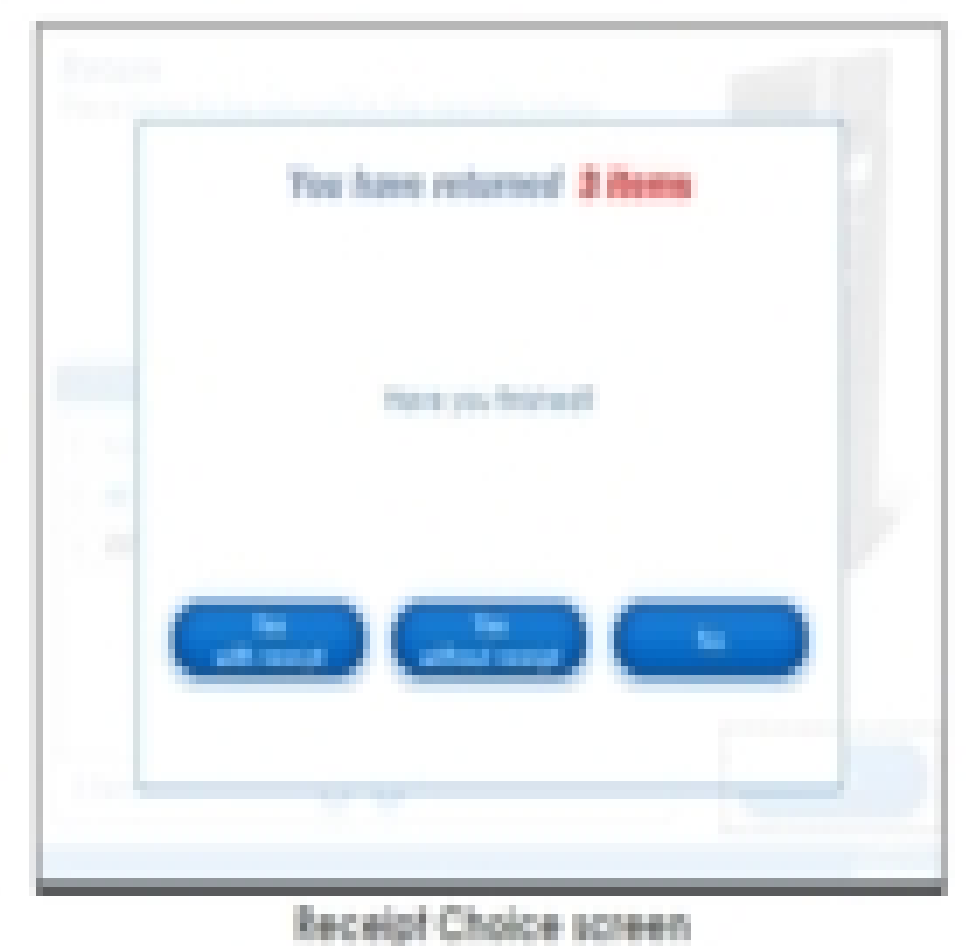

#### **THE CATHOLIC UNIVERSITY OF EASTERN AFRICA – WEB CENTRE**

- The CUEA library provides you a **Virtual account.** Using the Virtual account you will be able to make cashless payments for the following services **Library Overdue Fines, Printing and Photocopying services** and many others.
- The a **Virtual account** is available online at <http://webcentre.cuea.edu/webcentre/>

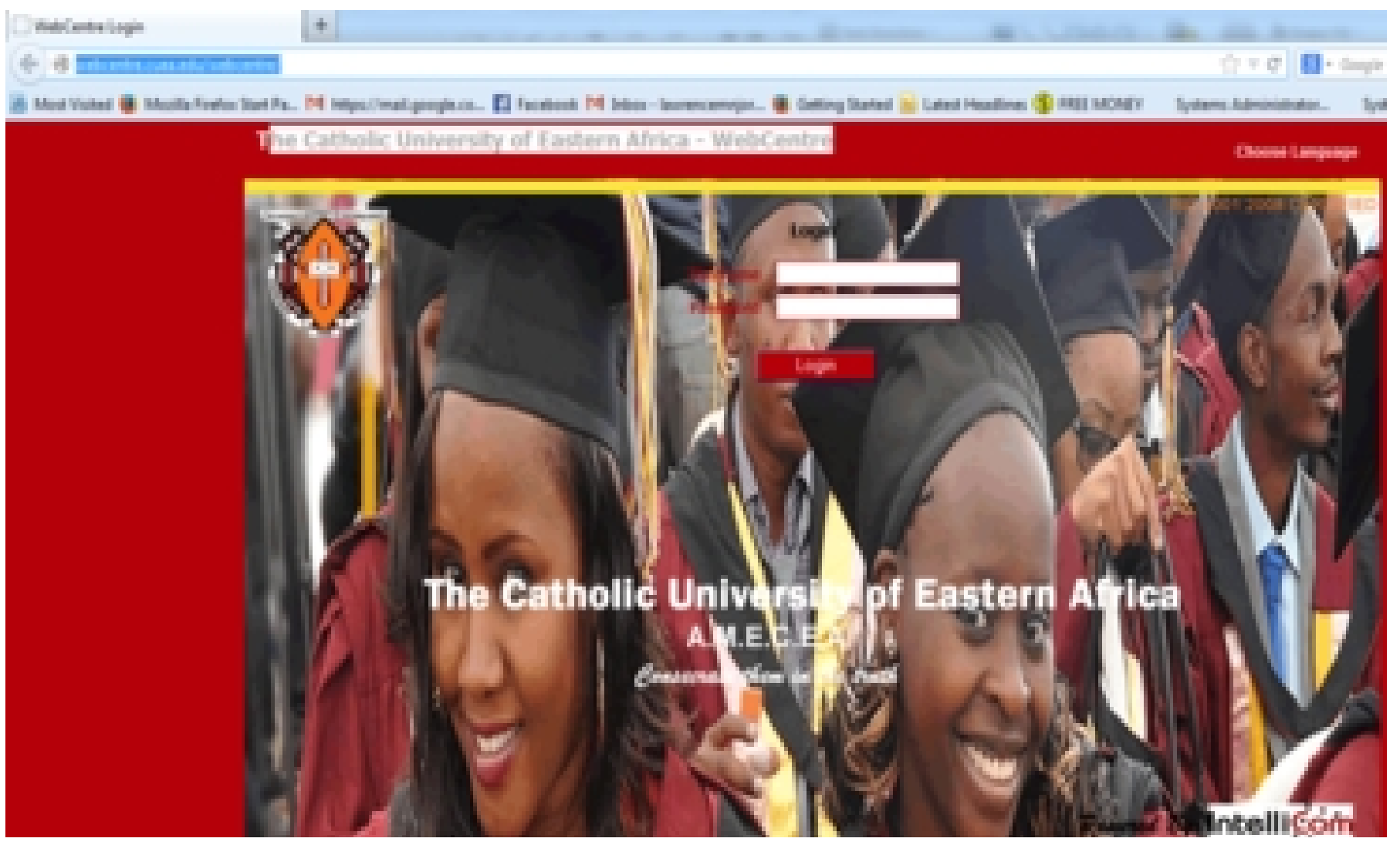

#### **USING THE WEB CENTRE**

- Enter the **Username** (*student registration number or staff payroll number on your CUEA ID card*).
- Enter the Password (**PIN number**) assigned.
- Click on the button **Login**

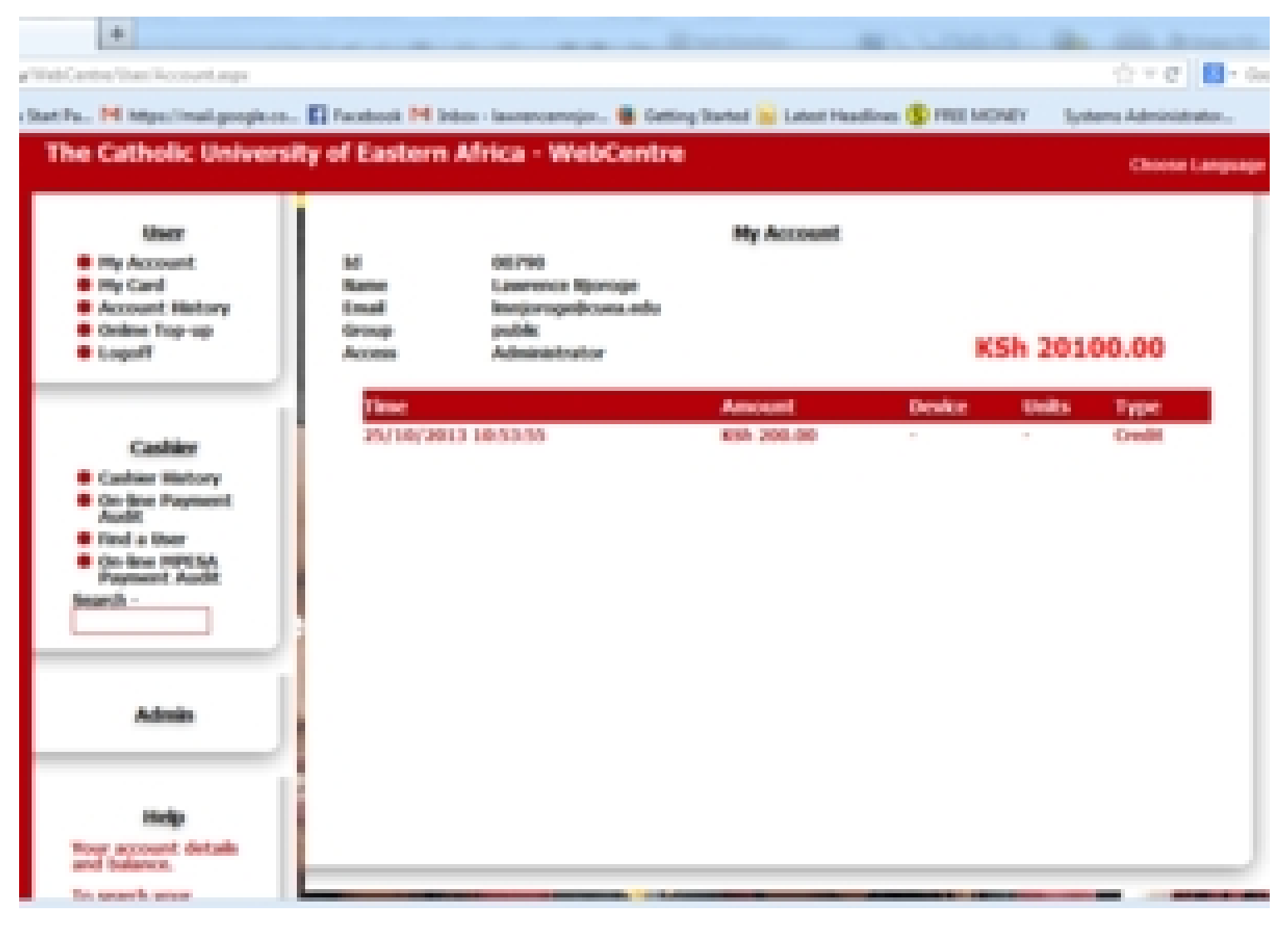

#### **THE WEB CENTRE ONLINE TOP-UP**

• You can top up your virtual account via (*VISA, MasterCard, Airtel Money, Mpesa*).

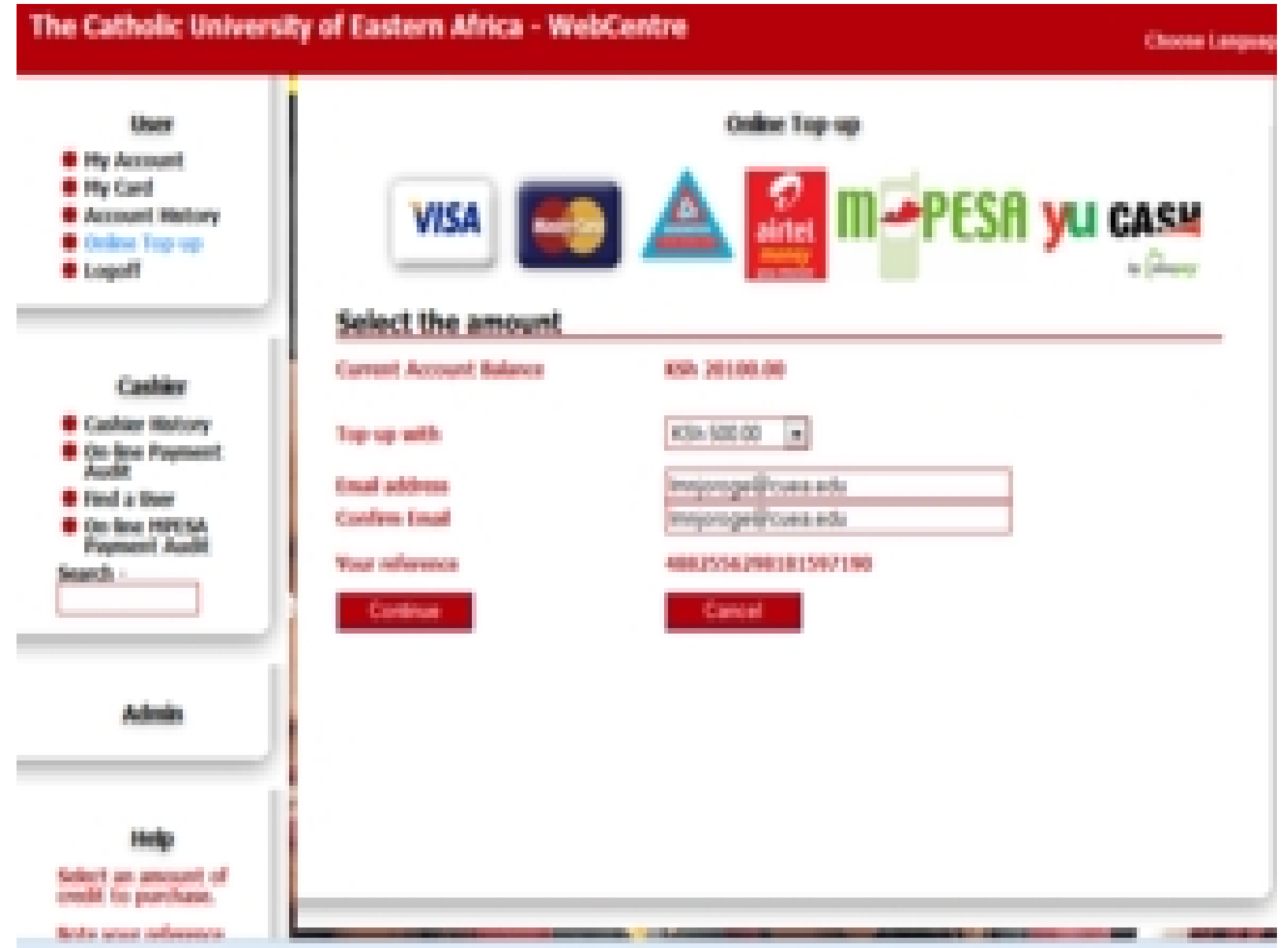

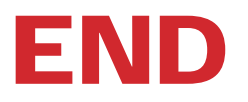